# Screen Recording

Built-in screen recording has been added from Android 11.

You don't need an extra app to capture what's happening on your device.

Find how to record the screen with this article.

#### APPLIES TO

Point Mobile with Android 11 and above devices

#### Use Screen Record

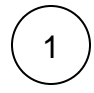

Open quick setting panel and find Screen Record.

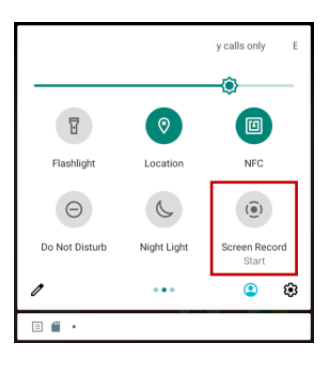

2

Turn on the options if you need, and tap START.

- Record audio: Also record the audio
- Show touches on screen: Show touches with a small circle.

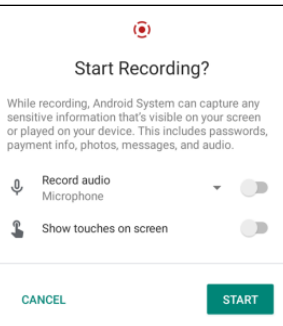

While recording, Android System can capture any sensitive information (password, photos, etc.) that visible on your screen or played on your device.

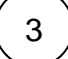

You can find a notification and status icon while recording.

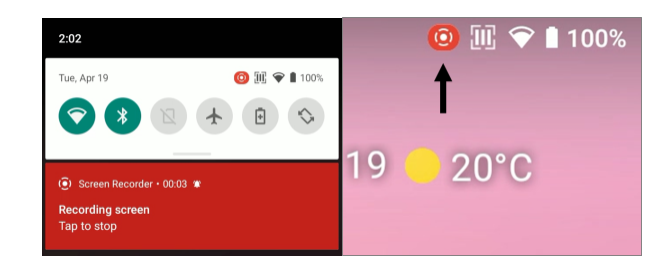

 $\left(4\right)$  If you want to stop recording, tap the notification or Screen record icon from quick setting panel.

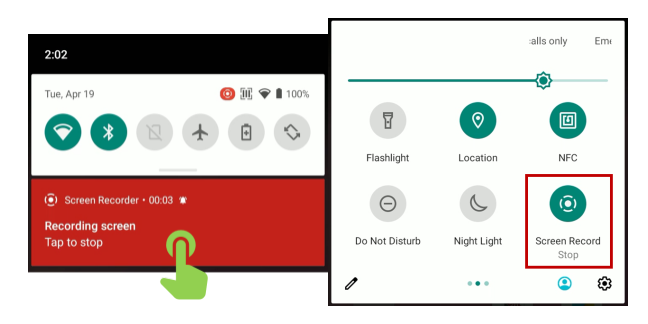

5

The recorded video is saved as below.

- Location: **/Movies** folder
- Filename: screen-YYYYMMDD-hhmmss.mp4
- (YYYYMMDD-hhmmss: The date and time that records the video.) ex) screen-20220422-093830.mp4

## Example

See the example video recorded with the built-in screen record feature.

Your browser does not support the HTML5 video element

### **CD** RELATED ARTICLES

- [Disable Manual Screen Rotation Icon on Navigation Bar](http://post.solution-pointmobile.co.kr:8040/display/faq/Disable+Manual+Screen+Rotation+Icon+on+Navigation+Bar)
- [Lock Touch Screen Input](http://post.solution-pointmobile.co.kr:8040/display/faq/Lock+Touch+Screen+Input)
- [Rotate Display 180 degrees, All Rotations](http://post.solution-pointmobile.co.kr:8040/display/faq/Rotate+Display+180+degrees%2C+All+Rotations)
- [Screen Capture Key Combination](http://post.solution-pointmobile.co.kr:8040/display/faq/Screen+Capture+Key+Combination)